Б.С. Горячкин, И.Б. Белоногов

# **ПРАКТИКУМ ПО ОБРАБОТКЕ РАСТРОВОЙ ГРАФИКИ В СРЕДЕ МОДЕЛИРОВАНИЯ GIMP**

**Часть 3**

Учебно-методическое пособие

Издательство «Спутник +»

Москва 2018

Горячкин Б.С., Белоногов И.Б.

Практикум по обработке растровой графики в среде моделирования GIMP. Часть 3: Учебно-методическое пособие. - М.: Издательство «Спутник+», 2018.-21 с., ил.

В пособии рассматриваются практические вопросы по обработке графических изображений, а, именно: применение различных групп фильтров для получения улучшенных изображений, а также инструменты и способы ретуширования изображений, причем с устранением как мелких дефектов, так и глобальных и художественных дефектов фотографий, с использованием кроссплатформенного свободного пакета для создания и редактирования растровых изображений (растровый графический редактор) GIMP, который разрабатывается по технологии разработки с открытым исходным кодом (Open Source) и распространяется на условиях свободной лицензии GNU (GNU Public License GPL). Учебно-методическое пособие предназначено для студентов, изучающих дисциплину «Технология разработки мультимедиа систем» и обучающихся по направлению подготовки 09.04.01 «Информатика и вычислительная техника».

# Оглавление

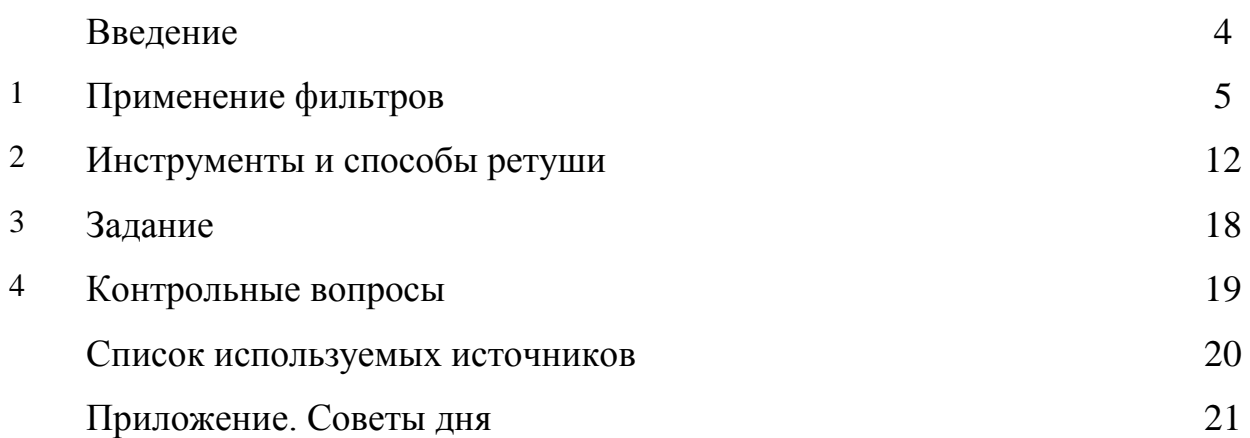

#### **Введение**

GIMP — пакет для создания и редактирования растровых изображений (растровый графический редактор) с открытым исходным кодом (Open Source) и распространяемый на условиях свободной лицензии. GIMP прекрасно подходит для любительской и полупрофессиональной работы с изображениями: обработки фотографий, создания графических композиций и коллажей, создания элементов дизайна web-страниц. Возможности GIMP позволяют обойтись без дорогостоящих коммерческих пакетов растровой графики или их пиратских версий, что особенно актуально в связи с ужесточением защиты авторских прав в России.

Важнейшими отличительными особенностями GIMP являются, вопервых, свободная модель разработки и распространения (проект развивался более 10 лет и будет развиваться и впредь, и новейшие версии общедоступны), во-вторых, кроссплатформенность (GIMP реализован для всех вариантов Linux, всех веток BSD-систем, для MacOS и для MS Windows), в-третьих, гибкость и расширяемость (имеется как встроенный язык для создания расширений, так и возможности развивать функциональность пакета на языке Python).

Целью данного учебно-методического пособия является освоение студентами методов и приемов работы с современными графическими редакторами на примере растрового редактора GIMP и приобретение практических навыков по созданию высококачественных 'элементов графического дизайна. Часть 3 посвящена вопросам использования различных фильтров для получения улучшенных изображений и устранения мелких и глобальных дефектов изображений (ретуширования).

4

## **1. Применение фильтров**

Фильтры в GIMP — это специальные процедуры обработки изображений, которые проводят с активным изображением, слоем или выделенной областью различные математические преобразования, в результате чего получается изменённое изображение. Можно также сказать, что фильтр – инструмент, который берёт активный слой или изображение, применяет к нему математический алгоритм, и возвращает активный слой или изображение в новом формате.

Доступ к группам фильтров можно получить через меню *Фильтры* окна изображения (рис. 1.1) или можно использовать плавающее меню GIMP, которое всегда можно вызвать щелчком правой кнопкой мыши в любом месте изображения. В группе может быть от двух до порядка двадцати фильтров.

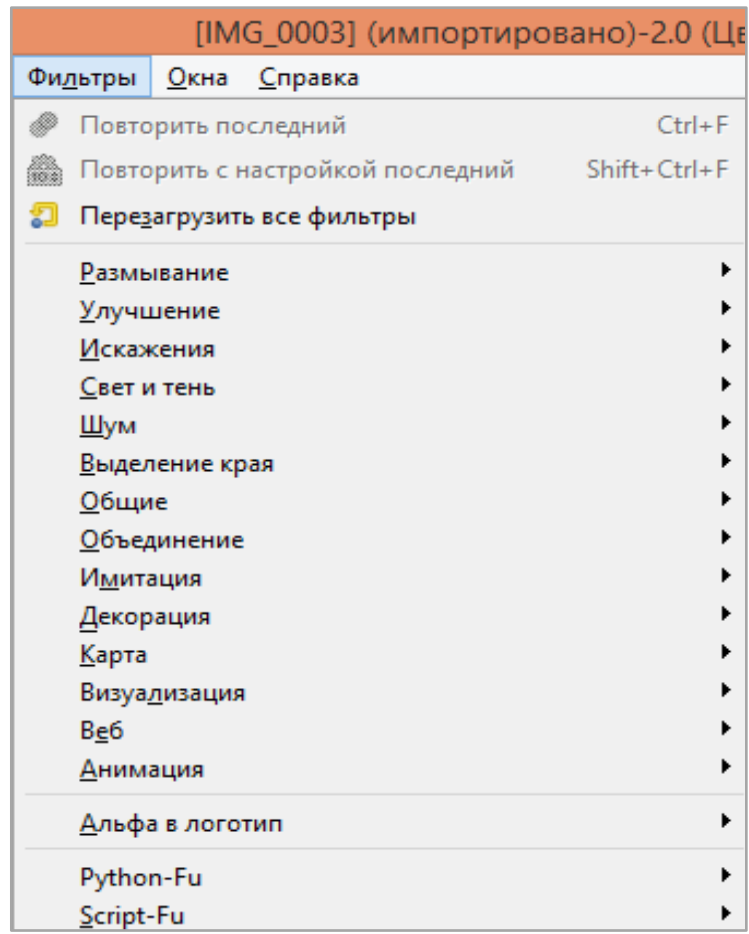

Рис. 1.1 Группы фильтров GIMP

Опишем некоторые группы (те, которые, в частности, понадобятся для выполнения задания).

#### Фильтры группы **Размывание.**

Предназначены для задач, связанных с уменьшением резкости и обеспечением разной степени смягчающего эффекта. Набор этих фильтров поразному размывают изображение или выделение. На рис. 1.2 показано окно настройки фильтра *Гауссово размывание*

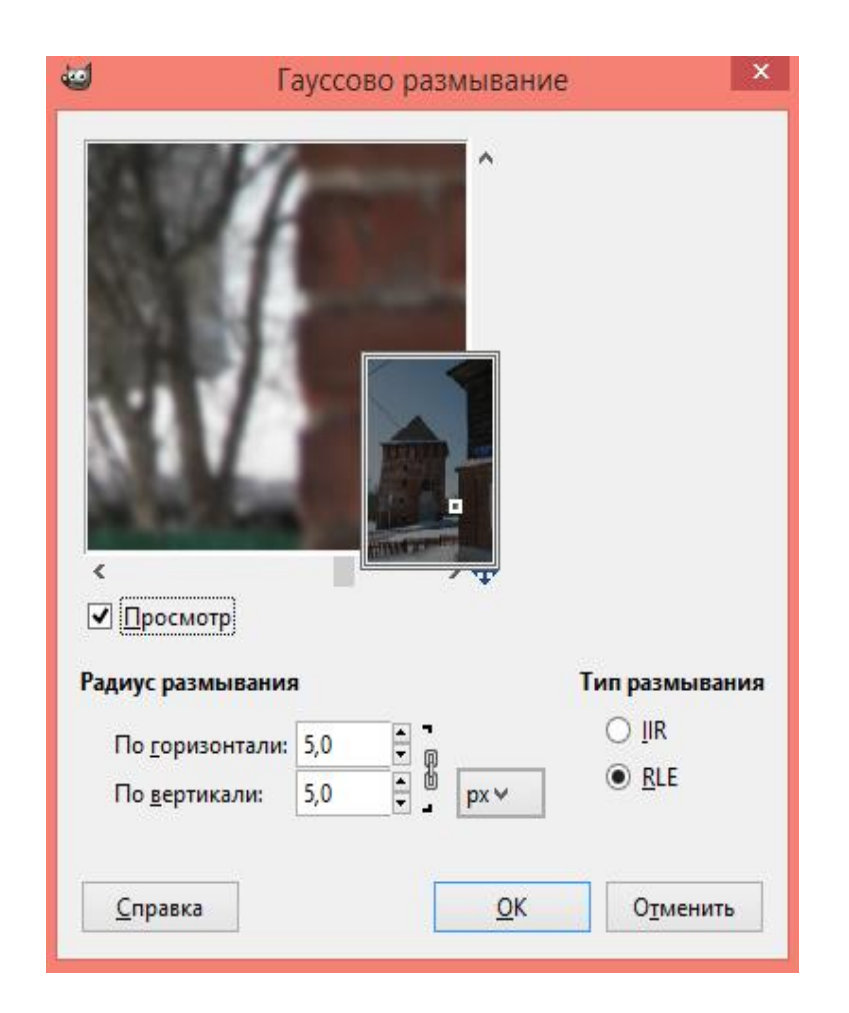

Рис. 1.2 Окно настройки фильтра «Гауссово размывание».

## Фильтры группы **Улучшение.**

Используются для устранения таких дефектов изображения как пыль, шум, черезстрочность (в изображениях с телевидения), удаление эффекта «красных глаз» и недостаточная четкость.

На рис. 1.3 представлено окно настройки фильтра *Нерезкая маска*, а на рис.1.4 фильтра *Повысить резкость*

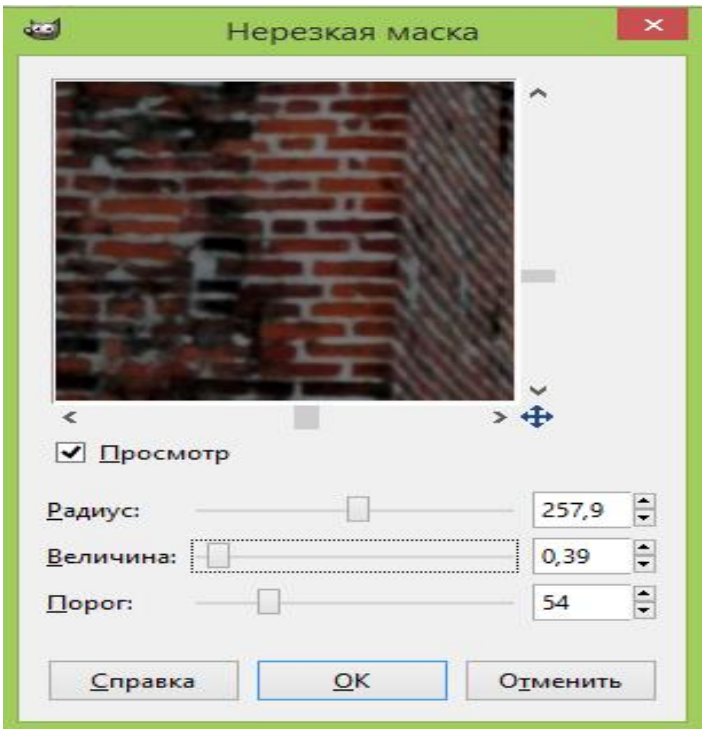

Рис. 1.3 Диалог настройки фильтра группы *Улучшение* «Нерезкая маска»

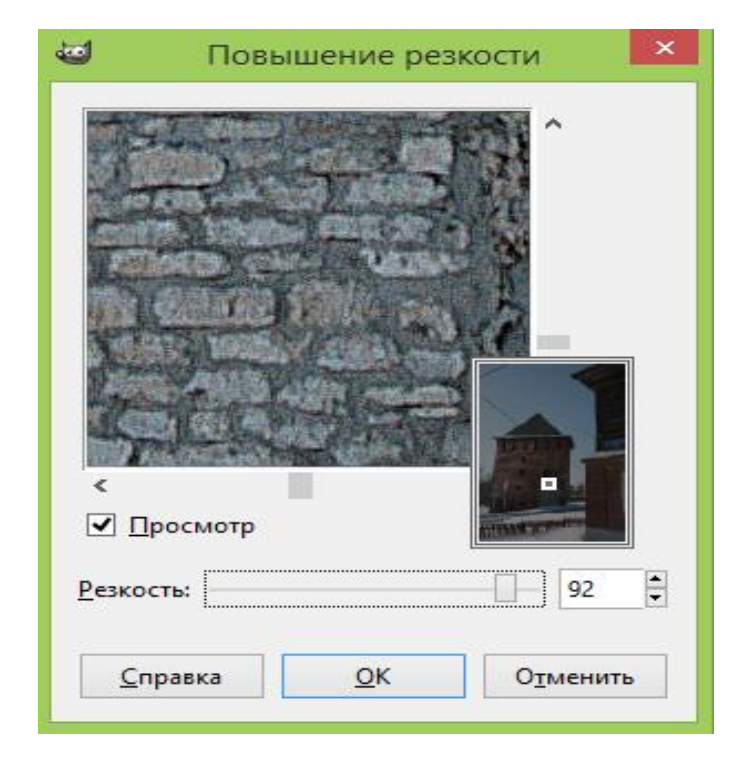

Рис. 1.4 Окно настройки фильтра «Повысить резкость»

## Фильтры группы **Искажения.**

Служат для геометрических искажений изображения и создания разнообразных пластических эффектов.

Фильтр *Исправить геометрические искажения, вносимые оптикой* (Исправить искажения оптики) показан на рис. 1.5

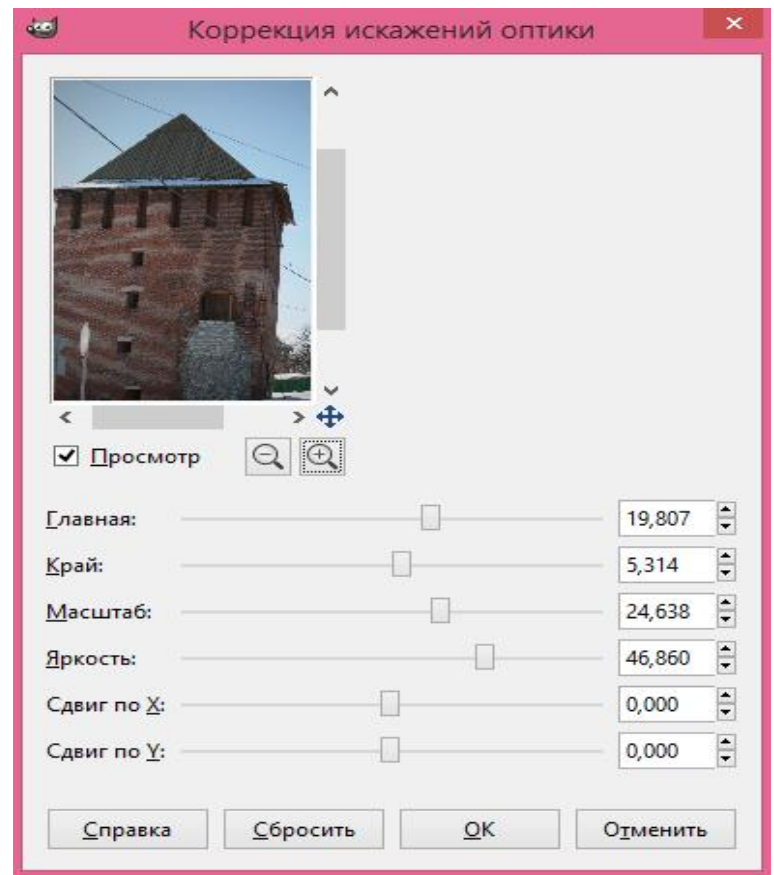

Рис. 1.5 Диалог настройки фильтра «Коррекция искажений оптики»

Продемонстрируем работу фильтра *Загнутая страница*. На рис. 1.6 показано исходное изображение и окно диалога настройки фильтра. На рис. 1.7 представлено измененное после применения фильтра изображение.

## Фильтры группы **Анимация.**

Позволяют просмотреть и оптимизировать анимацию, уменьшая ее размер.

Фильтры группы **Визуализация.**

Отличаются от других групп фильтров тем, что они создают текстуры с нуля.

Обычный результат этих фильтров - замена содержимого изображения. Некоторые фильтры создают случайные или шумовые текстуры, другие – фракталы.

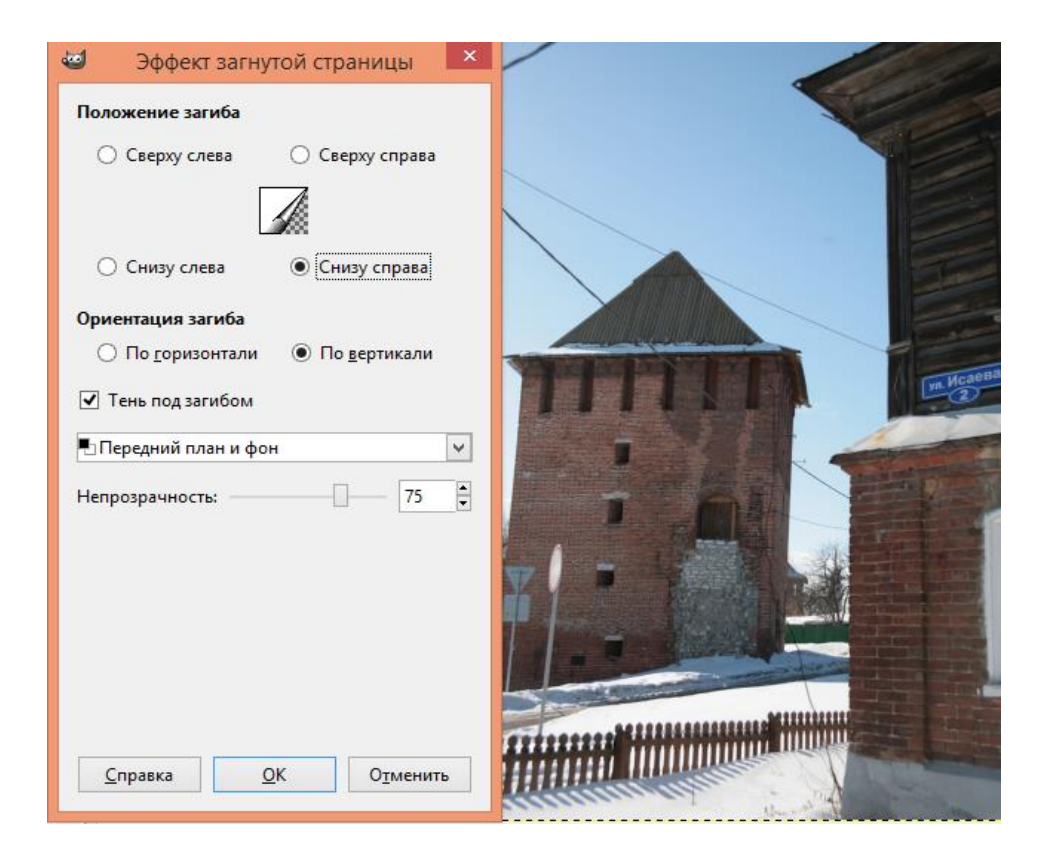

Рис. 1.6 Окно настройки фильтра «Загнутая страница»

## Фильтры группы **Карта.**

Позволяют создавать трёхмерные эффекты, проецируя изображение на изображение с рельефом (фильтр *Рельеф*) или, например, сферу (фильтр *Проекция объекта*). Также можно спроецировать часть изображения на то же изображение (фильтры *Иллюзия* и *Без швов*).

Фильтры группы **Общие.**

Предназначены для разнородных задач, которые не попадают в тематические группы.

Фильтры группы **Свет и тень.**

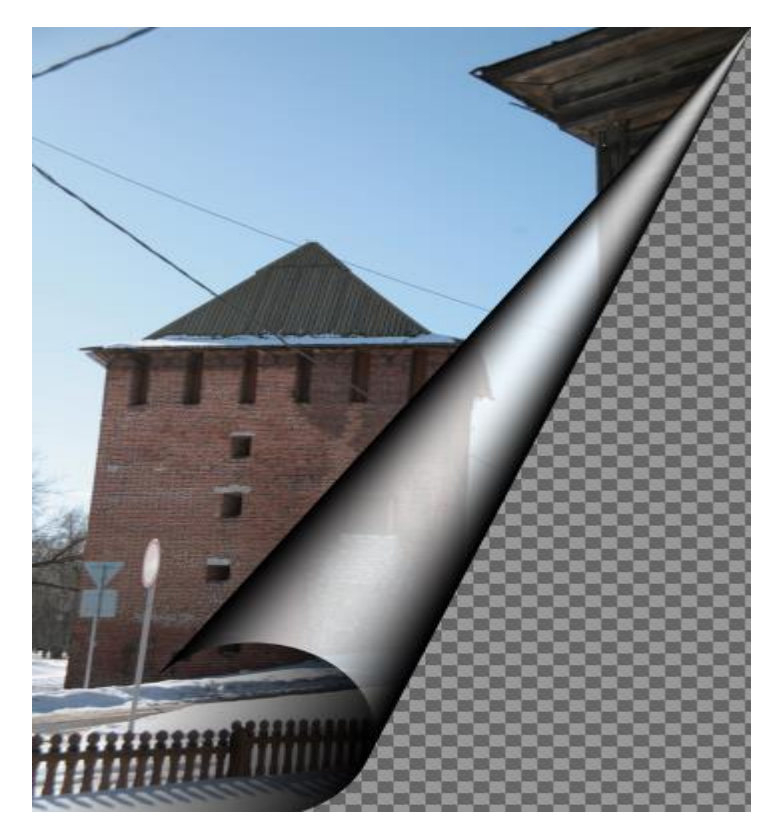

Рис. 1.7 Результат действия фильтра «Загнутая страница»

Сюда входят три группы фильтров: фильтры световых эффектов рисуют разные эффекты освещения изображения, фильтры для создания разного рода теней и фильтры эффекта стекла искажают изображение так, как будто на него смотрят сквозь линзу или стеклянные блоки.

На рис.1.8 и рис. 1.9 показаны окна настройки фильтра *Освещение* по общим параметрам (рис. 1.8) и по параметру «Материал» (рис.1.9).

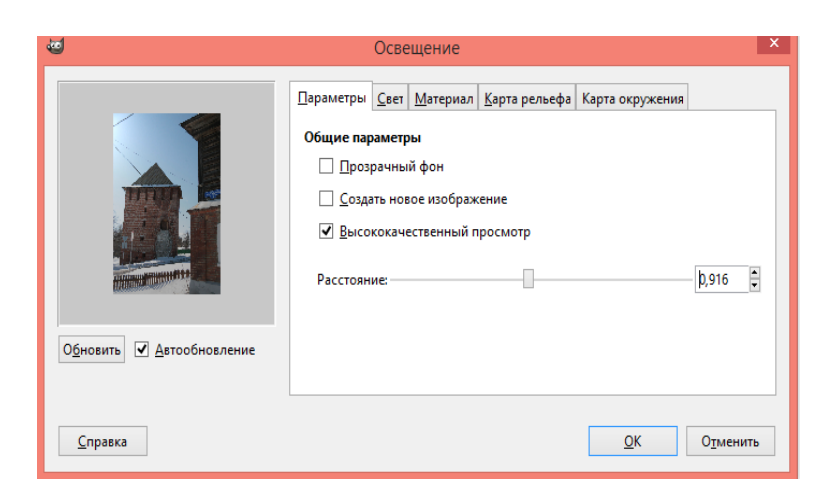

Рис. 1.8 Окно настройки фильтра «Освещение» по общим параметрам

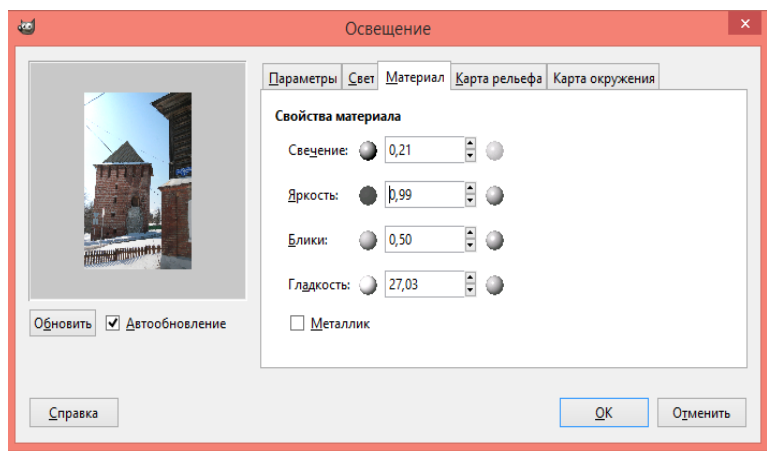

Рис.1.9 Окно настройки фильтра «Освещение» по параметру «Материал»

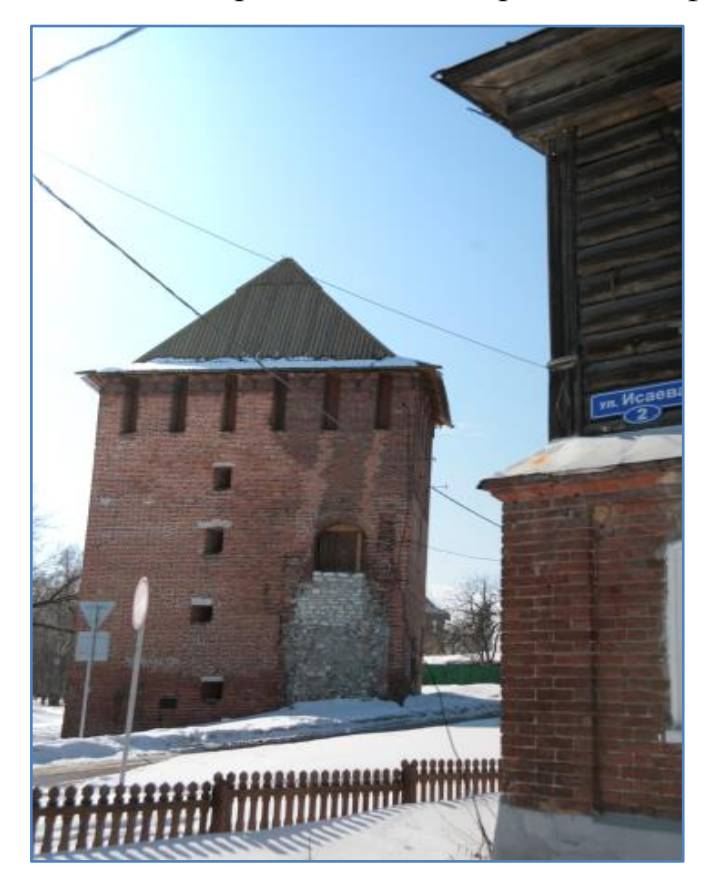

На рис. 1.10 представлено изображение после применения фильтра.

Рис. 1.10 Результат действия фильтра «Освещение»

У большинства фильтров есть окно просмотра, где показаны изменения изображения в режиме реального времени (нужно выбрать параметр *Просмотр*). Изменения в просмотре не влияют на искомое изображение, но показывают, как изменится изображение после применения фильтра.

#### **2. Инструменты и способы ретуши**

При обработке растровых изображений, к примеру, в процессе монтажа необходимо «подогнать» (сделать соответствующими) цвет и размеры монтируемых изображений. Параметры, такие как размер, разрешение, цветовая модель, назначаются или определяются в окне диалога создания нового изображения (рис. 2.1)

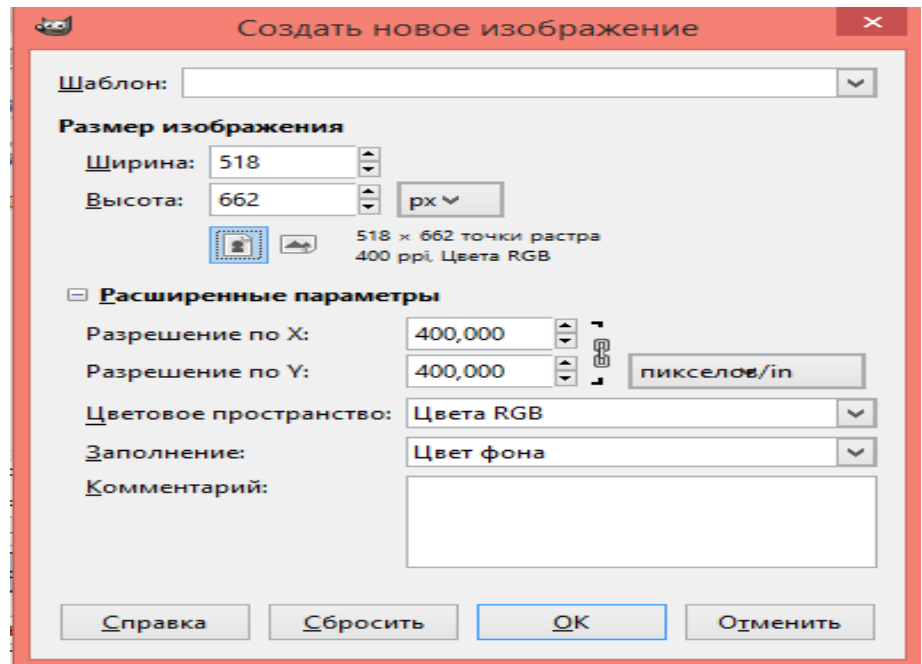

Рис. 2.1 Окно настройки параметров нового изображения

Монтаж осуществляется на созданном холсте. «Холст» в GIMP - это видимая часть изображения. По умолчанию, размер холста равен размеру слоёв. Команда *Размер холста* (в главном меню изображения *Изображение – Размер холста*) (рис. 2.2) позволяет увеличить или уменьшить его размер. Также можно изменить размер слоёв. При увеличении холста создаётся пустое место вокруг содержимого изображения. При его уменьшении видимая часть кадрируется, но слои не теряют данных в этих областях и простираются за пределы холста.

В некоторых случаях необходима ретушь изображений.

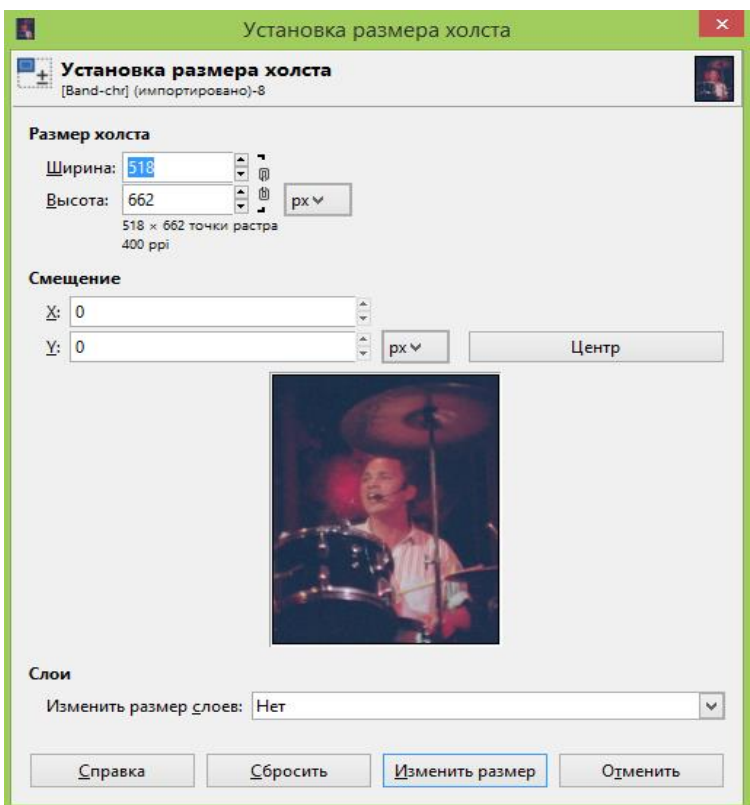

Рис. 2.2 Диалог установки размера холста

Ретушью называют устранение дефектов фотографий. Причем, дефекты, с одной стороны, можно разделить на *глобальные* (низкий контраст, нерезкость, цветовые искажения, зернистость) и *локальные* (трещины, царапины, пятна, "красные глаза"), а, с другой, на *художественные* (неправильная композиция, освещенность, неудачный фон) и *технические* дефекты (царапины, пятна, отслоение эмульсии).

В случае, если нам необходимо избавиться от мелких дефектов, таких как прыщи, родинки, морщины, пыль, царапины или придать особую выразительность важным частям лица (глаза, брови, губы), применяют, так называемую, косметическую ретушь. Это можно осуществить при помощи лечебной кисти. Лечебная кисть представляет собой инструмент, помогающий избавиться от мелких дефектов. Выбрать лечебную кисть и установить нужные параметры можно либо в панели инструментов, либо через *Инструменты - Рисование - Лечебная кисть* (рис. 2.3)*.*

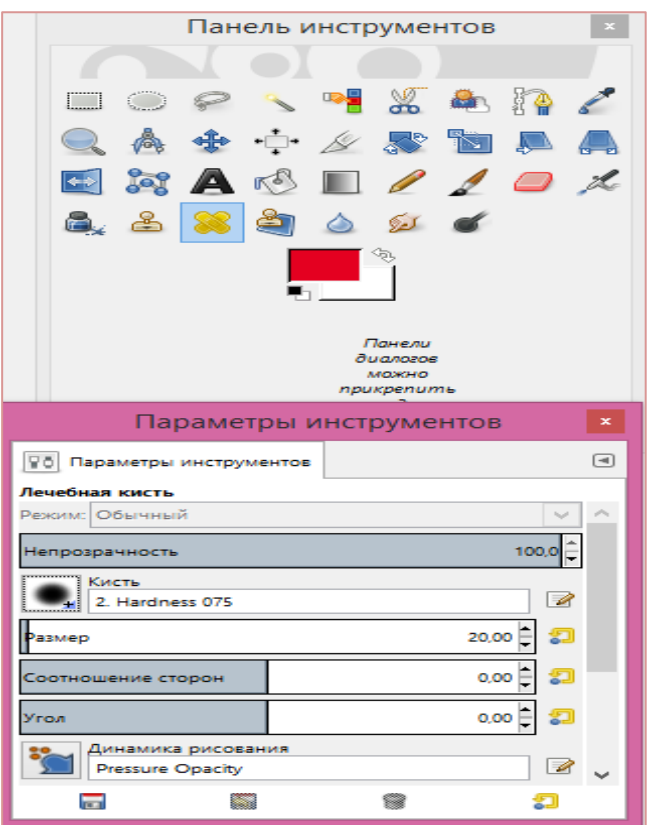

Рис. 2.3 Окно настройки инструмента *Лечебная кисть*

Для использования кисти, удерживая **Ctrl** кликаем по месту на фотографии, которая станет образцом замены. После этого можно зарисовывать дефекты, лечебная кисть будет копировать участок изображения из того места, которое вы выбрали, и изменять его яркость так, чтобы она сочеталась с окружающими пикселями на месте замены.

Для достижения вышеупомянутых целей, а также для восстановления (реставрации) старых фотографий, можно использовать инструмент *Размывание-Резкость* (выборочное размывание или увеличение резкости), находящийся на панели инструментов или в меню изображения *Инструменты - Рисование – Размывание-Резкость* (рис. 2.4)*.*

Аналогичного эффекта можно добиться, применяя фильтры из группы *Размывание*. На рис. 2.5 представлено окно настройки фильтра *Выборочное Гауссово размывание* группы фильтров *Размывание.*

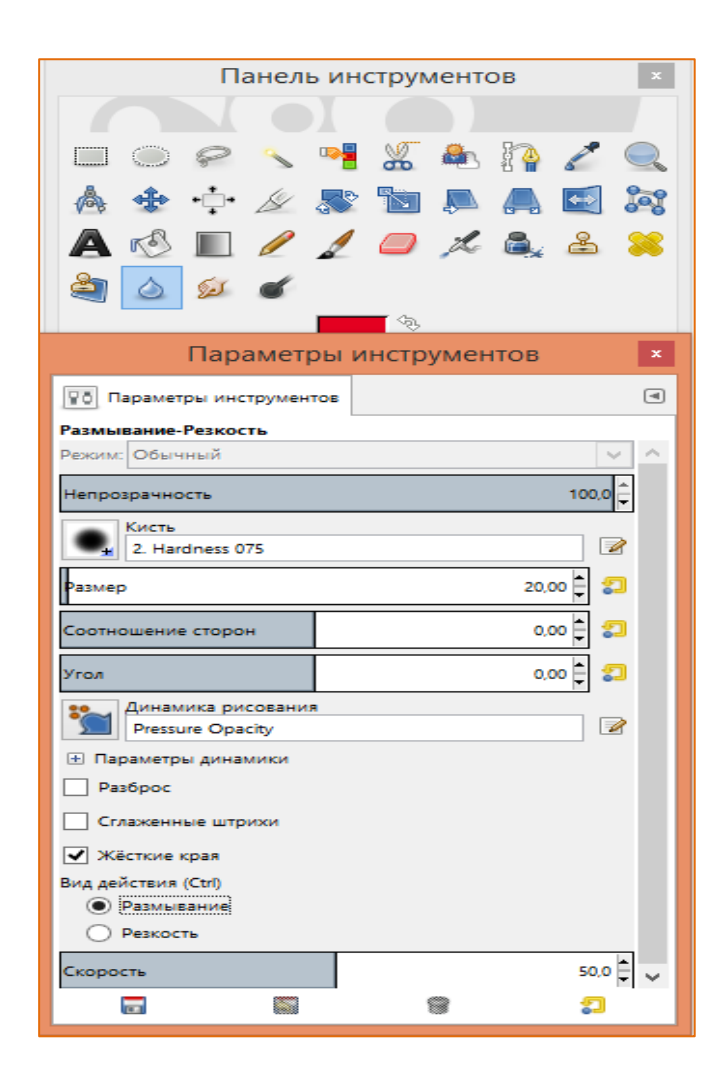

Рис. 2.4 Окно настройки параметров инструмента *Размывание-Резкость*

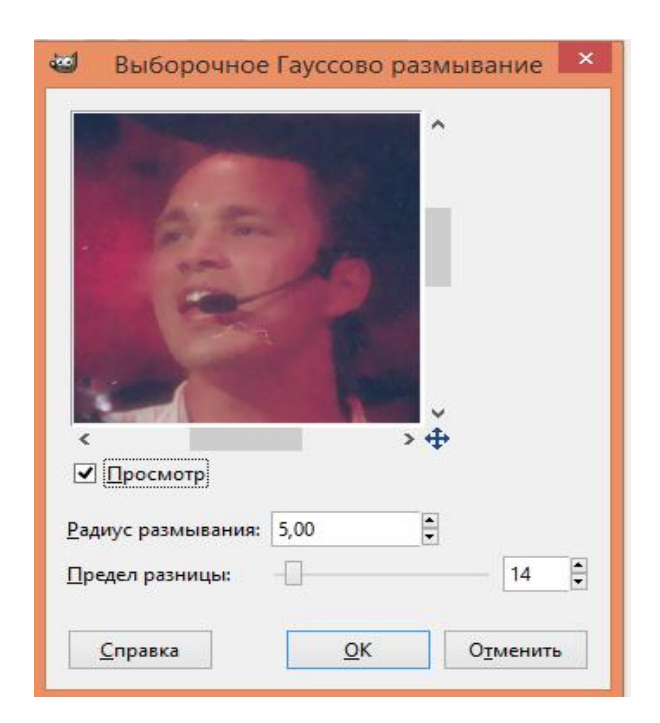

Рис. 2.5 Окно настройки фильтра *Выборочное Гауссово размывание*

Для устранения глобальных и художественных дефектов применяют композиционную ретушь, которая достигается путем кадрирования, удаления лишних элементов, добавления элементов, изменения фона, регулировки освещения.

Допустим, что из изображения необходимо вырезать фрагмент. Для этого инструментом *Кадрирование в*ыделим необходимый фрагмент изображения (рис. 2.6) и нажмем на **Enter** для подтверждения. Фотография получилась меньше, чем исходная. Чтобы вернуть исходный размер выберем в меню изображения *Изображение – Размер изображения* и в окне настройки внесем соответствующие коррективы.

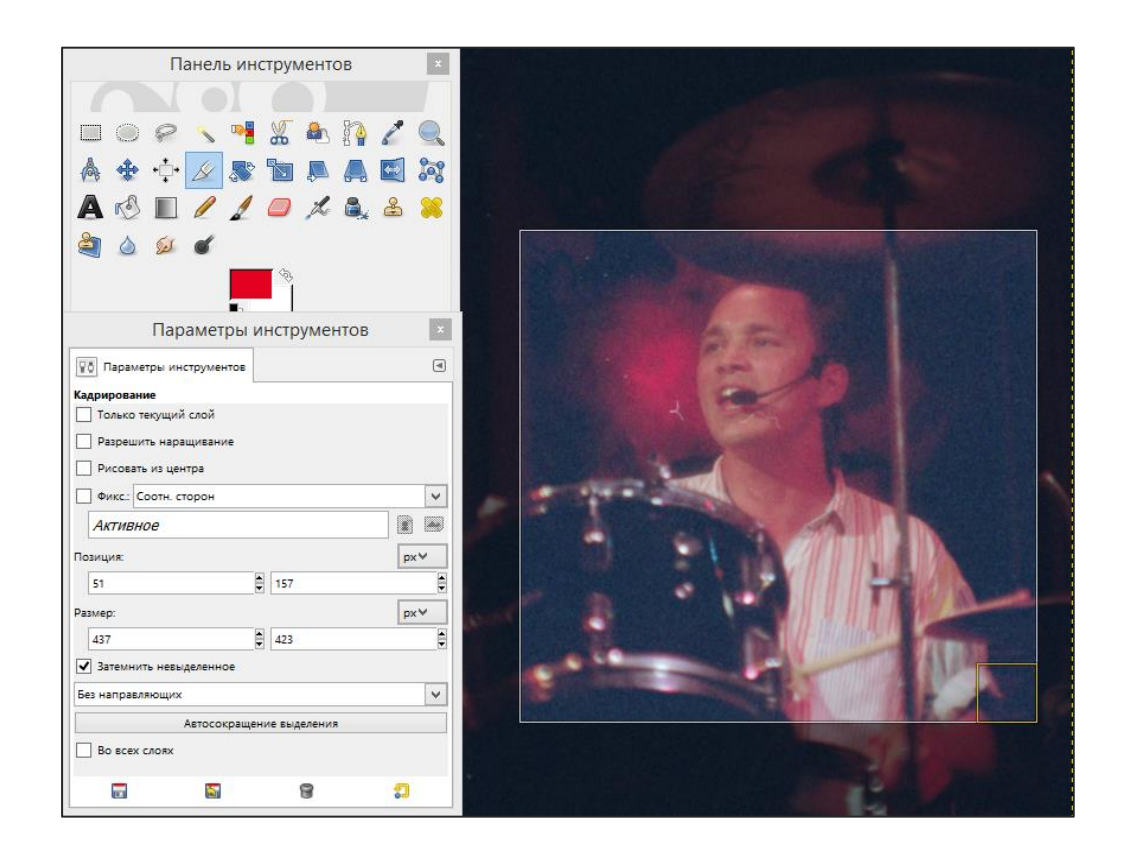

Рис. 2.6 Окно диалога инструмента *Кадрирование*

Изменение фона, регулирование освещения (осветление, затемнение фотографий), повышение резкости изображения – все эти процедуры ретуши, относящиеся к композиционной ретуши, осуществляются способами, в

частности, с применением различных фильтров, о которых речь шла в предыдущих частях учебного пособия.

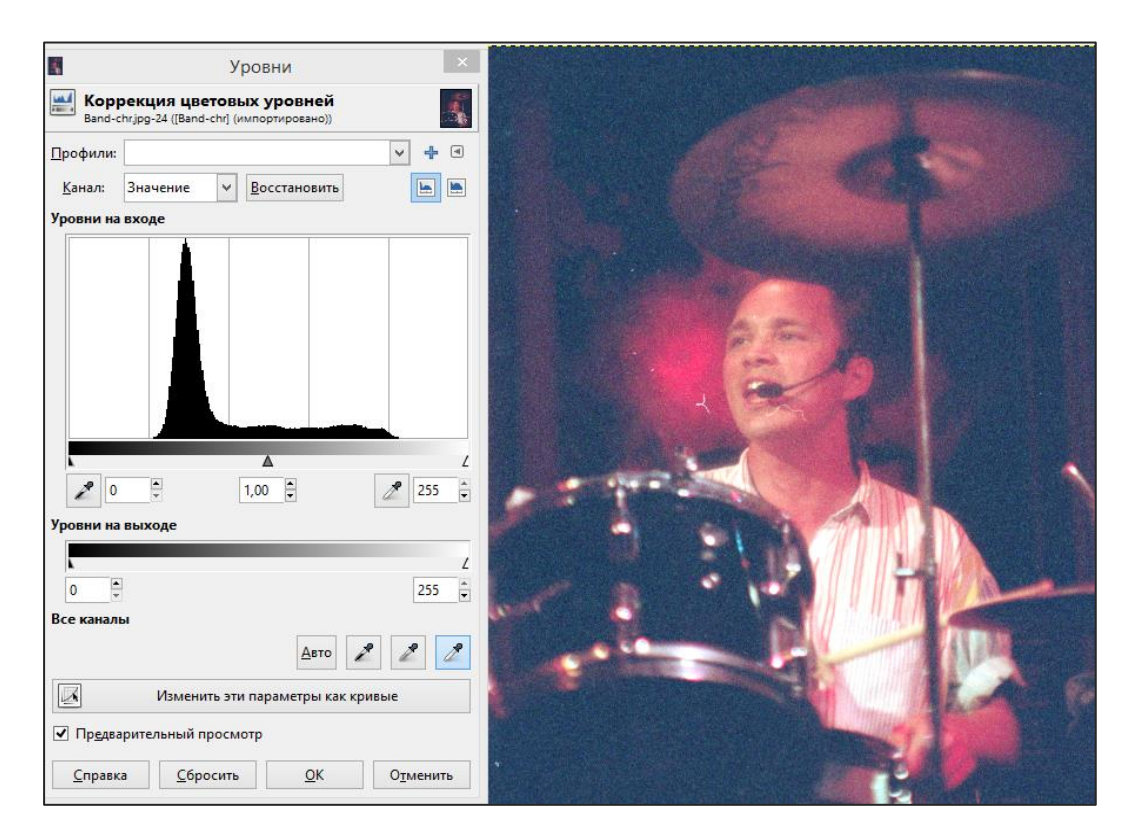

Рис. 2.7 Окно коррекции цветовых уровней с назначением «белой» точки

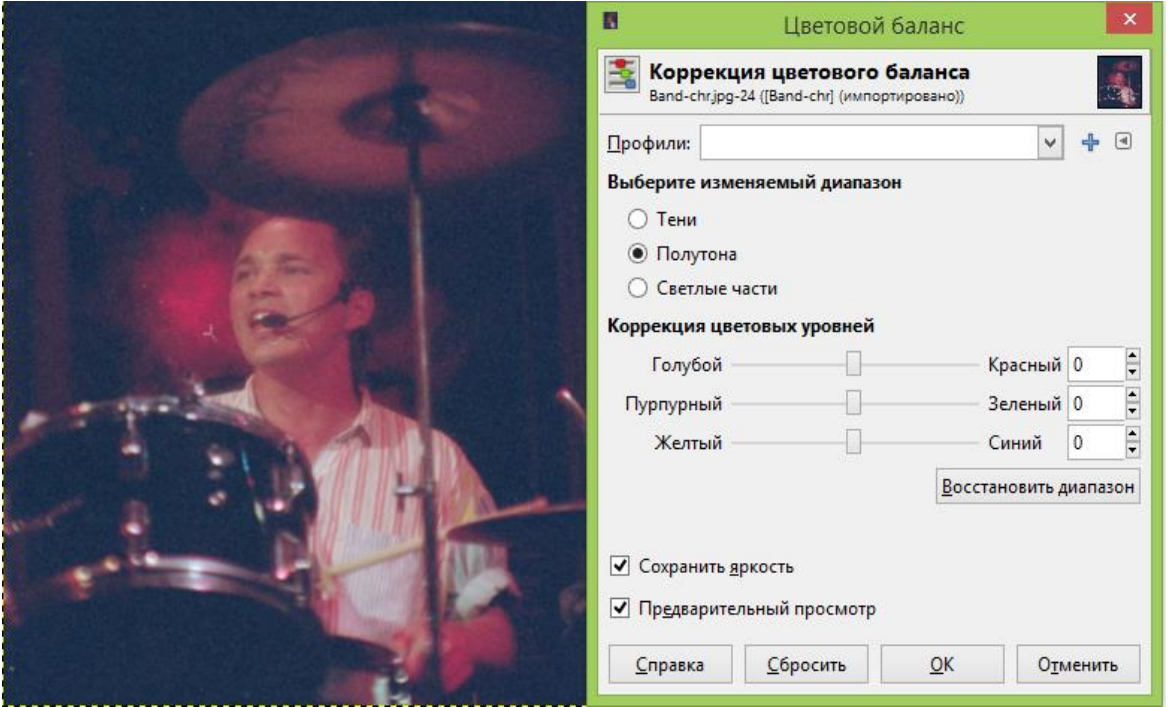

Рис. 2.8 Диалог настройки цветового баланса

В заключении процедуры ретуширования для достижения гармонии полученного изображения можно провести тоновую (с назначением «чёрной» и «белой» точек) (рис. 2.7) и цветовую коррекции путем регулировки уровней красного, зелёного и синего цветов изображения, добиваясь тем самым коррекции цветовой гаммы (рис. 2.8).

#### **3. Задание**

Исходные изображения выбираются каждым студентом самостоятельно из прилагаемого учебного банка изображений.

- 1. Открыть исходное растровое изображение.
- 2. Произвести тоновую и цветовую коррекцию (при необходимости), используя соответствующие инструменты.
- 3. Применить к изображению фильтр «Исправить искажения оптики».
- 4. Применить к изображению фильтр «Гауссово размывание».
- 5. Применить к изображению фильтр «Загнутая страница».
- 6. Применить к изображению фильтр «Освещение».
- 7. Применить к изображению фильтры группы *Улучшение*.
- 8. Сохранить изображение в формате GIMP и экспортировать в формате **JPEG.**
- 9. Создать холст (открыть исходное изображение и установить размеры холста).
- 10.Используя соответствующие инструменты и способы, провести косметическую ретушь изображения.
- 11.Используя соответствующие процедуры, провести композиционную ретушь изображения.
- 12.Смонтировать изображение, используя маску слоя.
- 13.Произвести тоновую и цветовую коррекцию (при необходимости), используя соответствующие инструменты.

14.Сохранить изображение в формате GIMP и экспортировать в формате JPEG.

## **4. Контрольные вопросы**

- 1. Что такое фильтры в GIMP?
- 2. Каким образом работают фильтры?
- 3. Для чего предназначены фильтры группы *Размывание*?
- 4. Как используются фильтры группы *Улучшение*?
- 5. Для чего служат фильтры группы *Искажения*?
- 6. Какие фильтры входят в группу *Свет и тень*?
- 7. Что позволяют создавать фильтры группы *Карта*?
- 8. Можно ли в режиме реального времени посмотреть какой эффект даст тот или иной фильтр?
- 9. Что понимают под ретушью (ретушированием) изображений?
- 10.Какие известны виды дефектов, устраняемых при помощи ретуши?
- 11.С помощью каких инструментов и способов выполняется косметическая ретушь?
- 12.Какие процедуры используются при проведении композиционной ретуши?

## **Список используемых источников**

1. Графический редактор GIMP: первые шаги/ И.А. Хахаев — М. : ALT Linux ; Издательский дом ДМК-пресс, 2009. — 223с. : ил. — (Библиотека ALT Linux).

2. Тимофеев С.М. Работа в графическом редакторе GIMP. — М.: Издательство Эксмо-Пресс, 2010. — 351 с.

3. Gimp official website. Documentation [Electronic resource]. Access mode<https://docs.gimp.org/ru> (date access 05.03.2018)

4. Gimp official website. [Electronic resource]. Access mode: [https://www.gimp.org](https://www.gimp.org/) (date access 05.03.2018)

#### **Приложение**

#### **Советы дня**

«Советы дня» GIMP — это часть справочной системы пакета. Этих советов достаточно много, и они в случайном порядке появляются при запуске программы. «Советы дня» могут быть также вызваны из пункта «Справка» главного меню пакета («Справка / Совет дня»). Ниже приведены советы, которые относятся к теме настоящего пособия.

1. Некоторые эффекты применимы не ко всем типам изображения. Пункт меню такого эффекта недоступен для выбора. Иногда для того, чтобы воспользоваться тем или иным фильтром, нужно перевести изображение в режим RGB («Изображение→Режим→RGB»), добавить альфа-канал («Слой→Прозрачность→Добавить альфа-канал») или свести изображение («Изображение→Свести изображение»).

2. Если на экране мало места, можно воспользоваться кнопкой Tab в окне изображения, чтобы скрыть или показать панель инструментов и окна диалогов.

3. Если цвета отсканированных фотографий выглядят недостаточно сочными, это можно исправить при помощи кнопки «Авто» в диалоге «Уровни» («Цвет→Уровни...»). Оттенки цвета можно редактировать при помощи инструмента «Кривые» («Цвет→Кривые...»).

4. Некоторые эффекты применимы не ко всем типам изображения. Пункт меню такого эффекта недоступен для выбора. Иногда для того, чтобы воспользоваться тем или иным фильтром, нужно перевести изображение в режим RGB («Изображение→Режим→RGB»), добавить альфа-канал («Слой→Прозрачность→Добавить альфа-канал») или свести изображение («Изображение→Свести изображение»).

5. Контекстную помощь для большинства функций и пунктов меню GIMP можно вызвать клавишей F1.

21